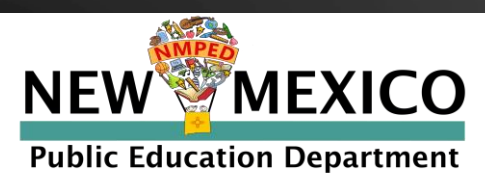

# **Guía de ayuda para el portal del padre/estudiante**

#### [https://nmparentportal.emetric.net](https://nmparentportal.emetric.net/)

Este documento fue creado para ayudar a los padres a navegar en el portal. Haga clic en las secciones de abajo o desplácese a la siguiente página para ver las instrucciones paso a paso.

[Dando inicio](#page-1-0) [Restablecer la contraseña](#page-4-0) [Ver historial de prueb](#page-5-0)as [Ver detalle de prueb](#page-6-0)a

© 2020 eMetric, LLC Este documento, incluyendo todo el material adjunto, contiene propiedad e información confidencial de eMetric. Está prohibida cualquier distribución sin el consentimiento explícito por escrito de eMetri

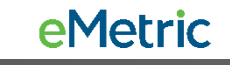

## <span id="page-1-0"></span>**Dando inicio**

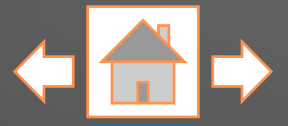

Los usuarios nuevos **NEW MEXICO** Log in to see your student's deberán crear una cuenta. **Public Education Department NM** assessment results Escriba el número de En Español identificación de su **First Time Users Returning Users** estudiante y la fecha de Haga clic en nacimiento, luego haga Español para ver el clic en **Ir**. Enter your student's SSID and date of birth. Enter your student's SSID and password. sitio en español. Student ID (SSID): 9-digit Student ID Student ID (SSID): 9-digit Student ID **Date of Birth: YY** Input Your Password MM **DD**  $\vee$ Password: Si no está seguro de cuál es el Where's my Student ID? Go Forgot Password? Go número de identificación de su estudiante, haga clic en **¿Dónde está el número de identificación de mi**  powered by **eMetric** Terms of Use Privacy Policy **estudiante?** para ver ayuda detallada.

### **Dando inicio: Nuevos usuarios**

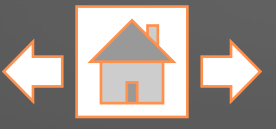

In English

Escriba su dirección de correo electrónico y genere una contraseña. Asegúrese de cumplir con los requisitos indicados para la contraseña.

Lea cuidadosamente el acuerdo de privacidad. Marque la casilla indicando que ha leído y que está de acuerdo con el acuerdo de privacidad. Haga clic en **Registrar**.

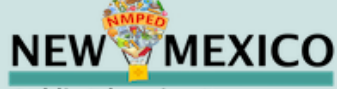

**Public Education Department** 

#### Nuevos usuarios

Ingrese un correo electrónico y una contraseña para registrarse. Utilizará el SSID y la contraseña del estudiante en las próximas inicios de sesión.

#### Su correo electrónico:

Entre su correo electrónico

#### Contraseña: Ingrese su contraseña

Debe tener un mínimo de 8 caracteres e incluir: una<br>letra mayúscula, un número, una letra minúscula y un carácter especial.

He leído y acepto el acuerdo de privacidad.

Cerrar sesión

Registro

#### Acuerdo de privacidad

El Portal de Padres de Nuevo México proporciona acceso seguro on-line del rendimiento de evaluación estatal del estudiante. El portal está destinado a ser utilizado por los padres o tutores legales del estudiante. Las personas menores de 13 años no están autorizadas a registrarse para acceder el portal.

- · Verifico que soy el padre o tutor legal del estudiante y tengo autoridad legal para obtener la información educativa de mi hijo/a.
- · Certifico que avisaré a la escuela de mi estudiante sobre cualquier problema que resulte en la necesidad de cambiar el acceso

**3**

#### eMetric

# **Dando inicio: Usuarios registrados**

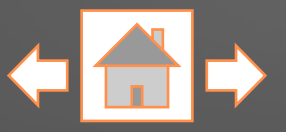

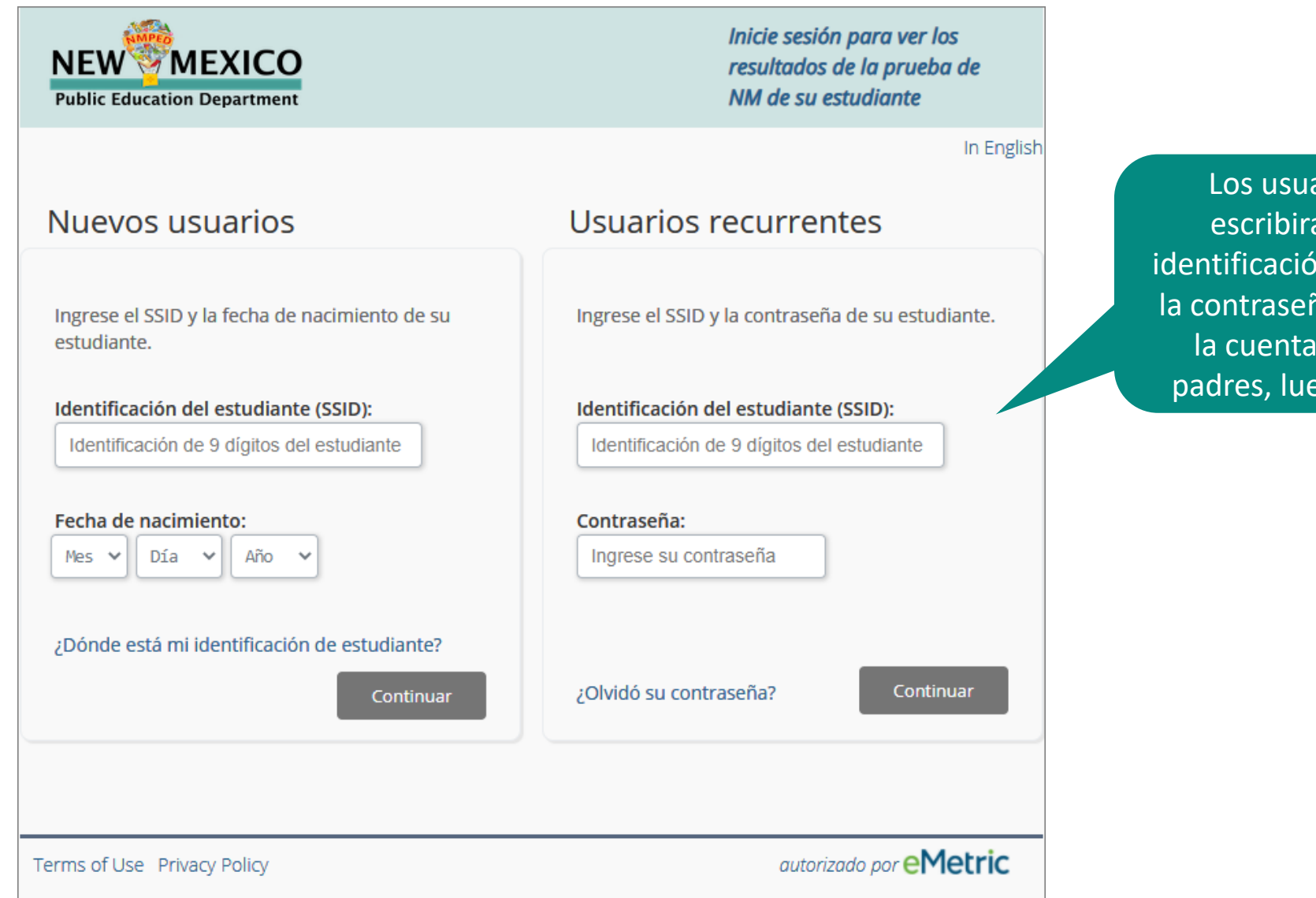

arios registrados án el número de  $\delta$ n de su estudiante y ña generada al crear para el portal de ego harán clic en **Ir**.

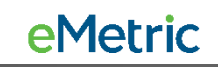

#### <span id="page-4-0"></span>**Restablecer su contraseña**

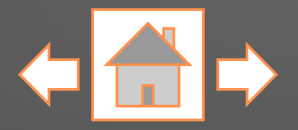

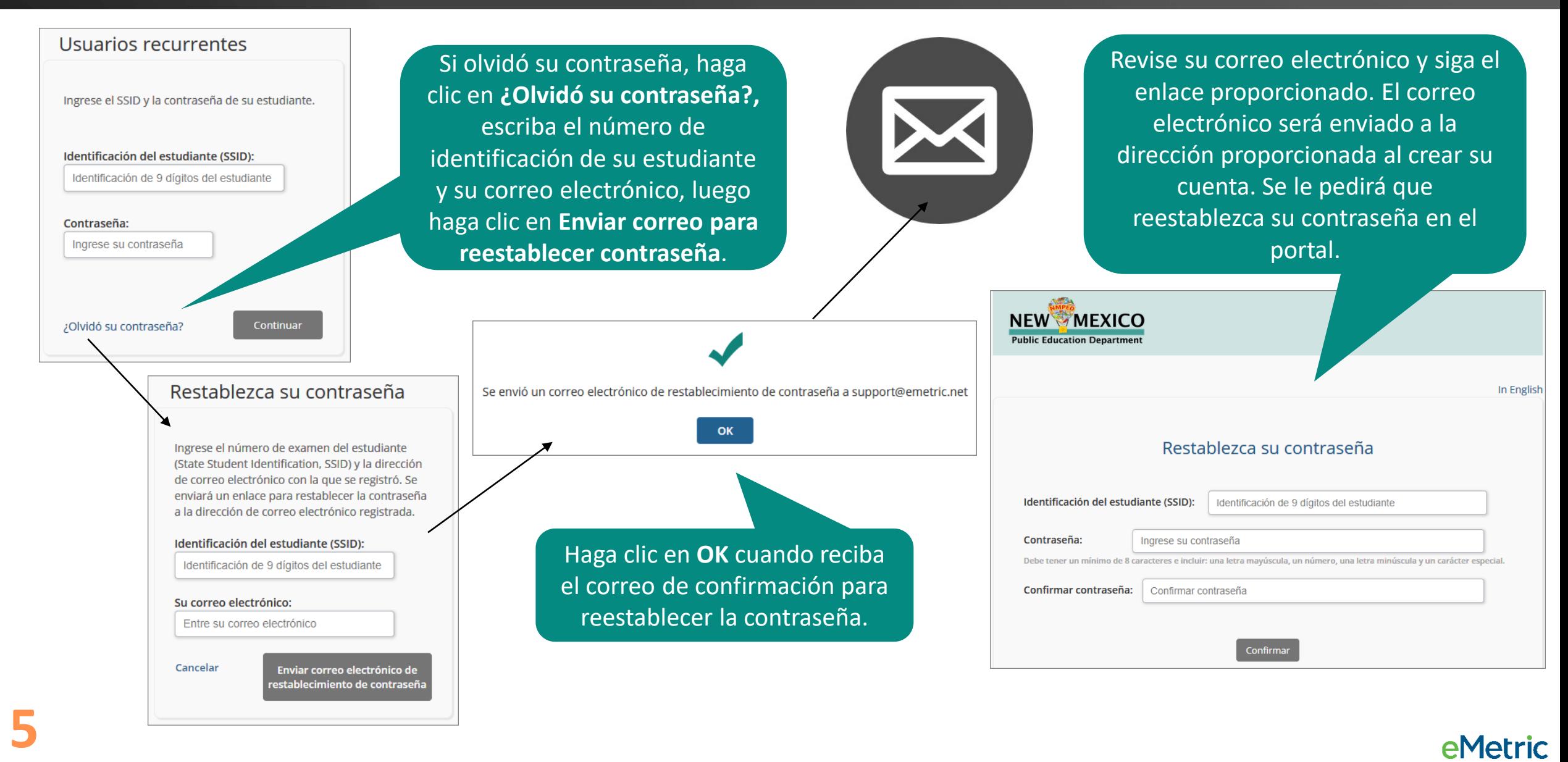

## <span id="page-5-0"></span>**Ver historial de pruebas**

Una vez iniciada su sesión, llegará a la página del historial de pruebas de su estudiante. Esta página muestra una lista de pruebas que su estudiante ha tomado junto con la calificación de la prueba y el nivel de desempeño. Haga clic en la lista desplegable "Año escolar" para ir a las pruebas de otro año.

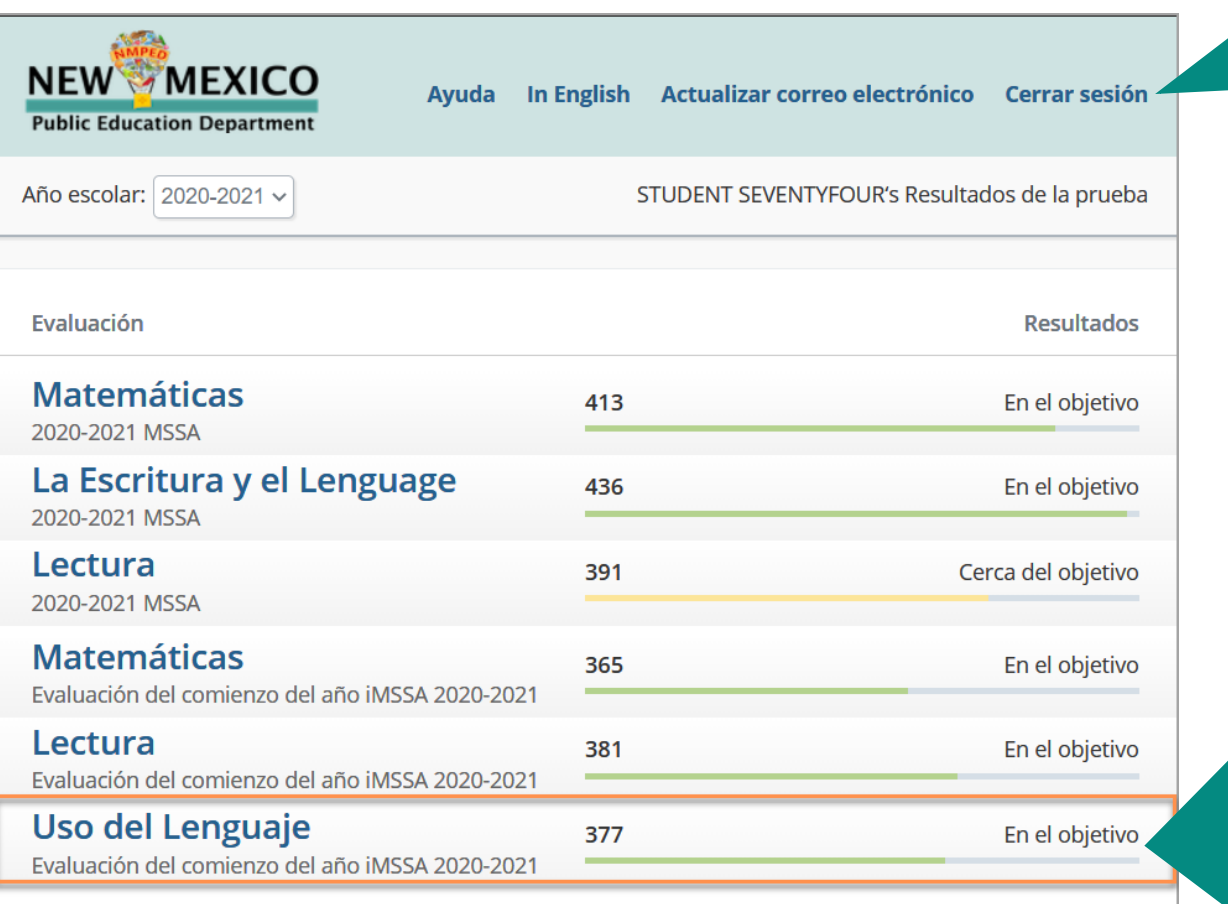

Para salir del portal, actualizar su dirección de correo electrónico o para ver el sitio en español, haga clic en los enlaces respectivos.

Cada una de las pruebas de su estudiante aparecerá por fecha de evaluación (p. ej., Administración al comienzo, a mediados o al final del año) y materia (p. ej., Matemáticas, Lectura y Uso del lenguaje). Para ver detalles de los resultados de la prueba, haga clic en una de las pruebas. Nota: Los estudiantes pudieran no tener pruebas para todas las fechas o todas las materias.

Copyright - eMetric LLC

<span id="page-6-0"></span>Para regresar a la página de historial de pruebas, haga clic en **Historial de pruebas**.

En la página de resultados de la prueba verá la puntuación general de su estudiante y el nivel de desempeño en la prueba seleccionada en la página de historial de pruebas.

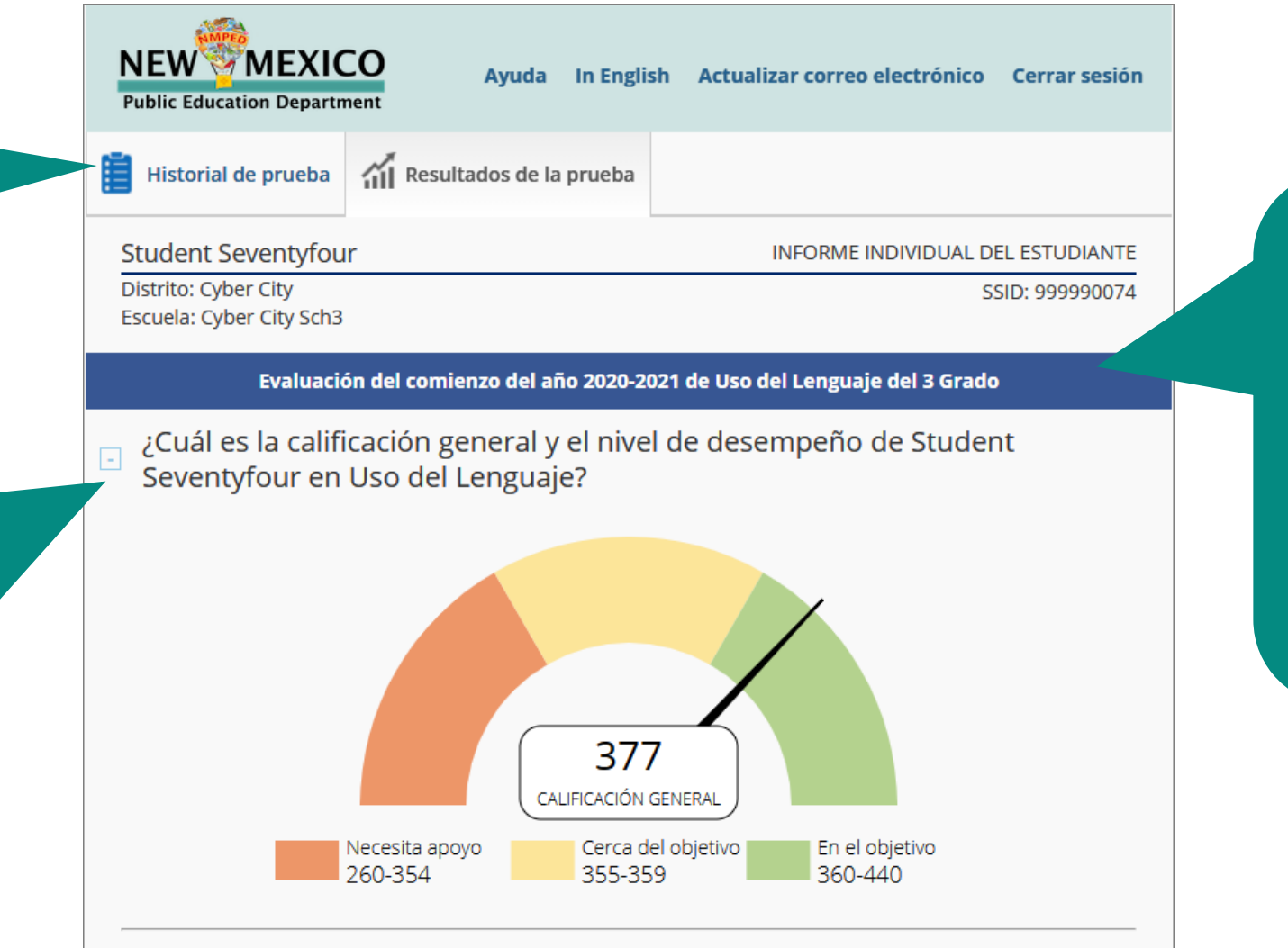

La calificación de Uso del Lenguaje de su hijo está en un nivel dentro del objetivo, según lo programado para su preparación para la universidad y la carrera profesional.

Los informes detallados de los resultados de las pruebas variarán un poco entre los programas de las pruebas (de iMSSA, MSSA y el SAT de College Board). En este ejemplo se muestra el informe detallado de los resultados de la prueba de iMSSA .

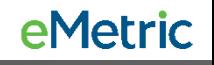

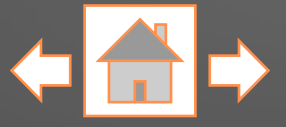

Enseguida verá el nivel de avance de su estudiante, si está disponible. El avance indica el progreso que su estudiante ha tenido durante el año escolar.

Después verá la gráfica comparativa de su estudiante. Esta gráfica le muestra cómo se comparan las puntuaciones de su estudiante con las de otros estudiantes de Nuevo México que tomaron la misma prueba.

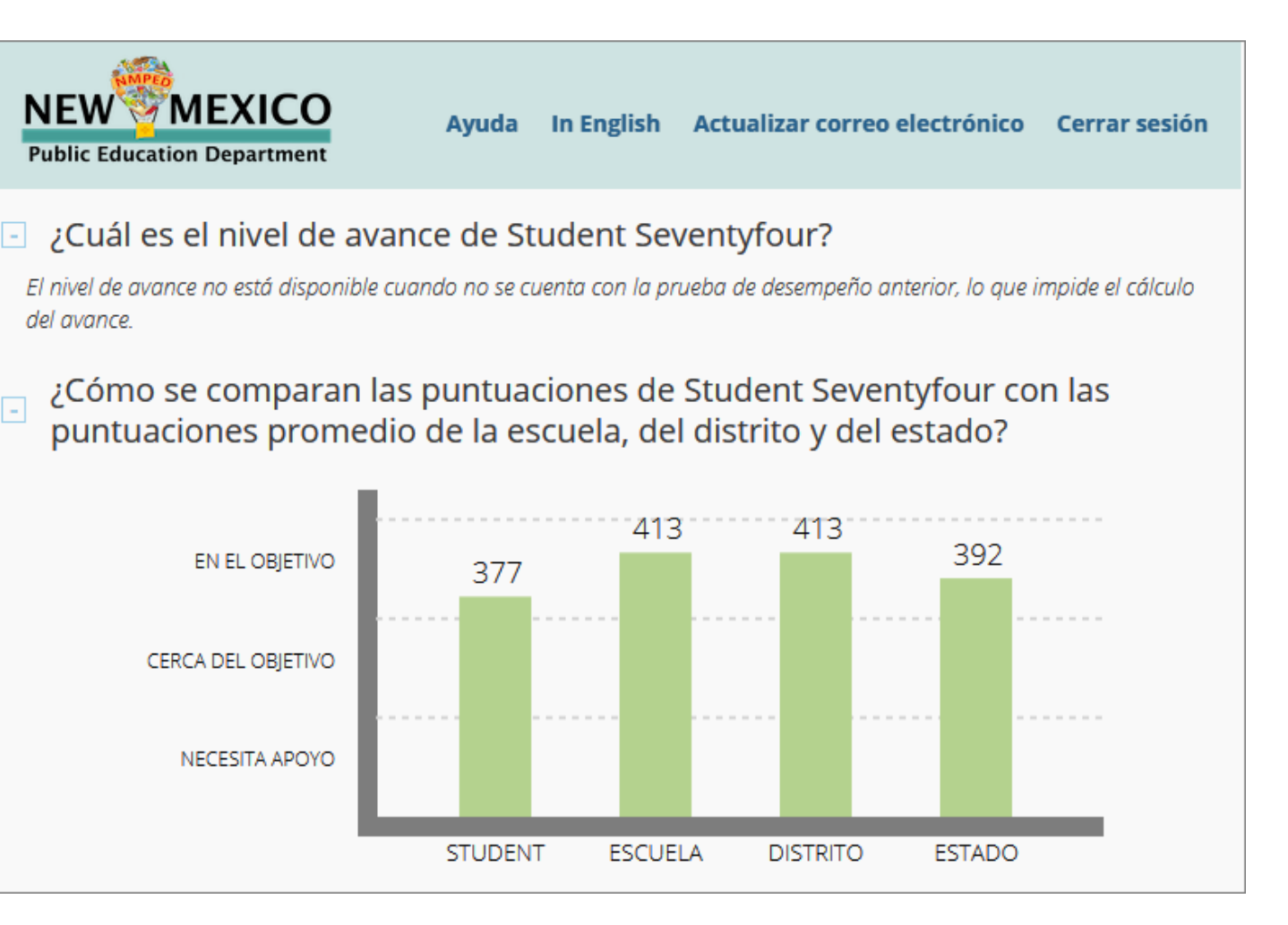

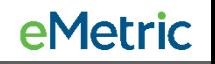

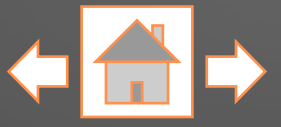

Al desplazarse por la página, verá el nivel de desempeño de su estudiante en los conocimientos y destrezas específicos de la materia seleccionada. Esta información puede usarse para identificar las fortalezas de su estudiante (p. ej., superior, dentro de, o cerca del estándar) y para identificar áreas de mejora potenciales (por debajo del estándar).

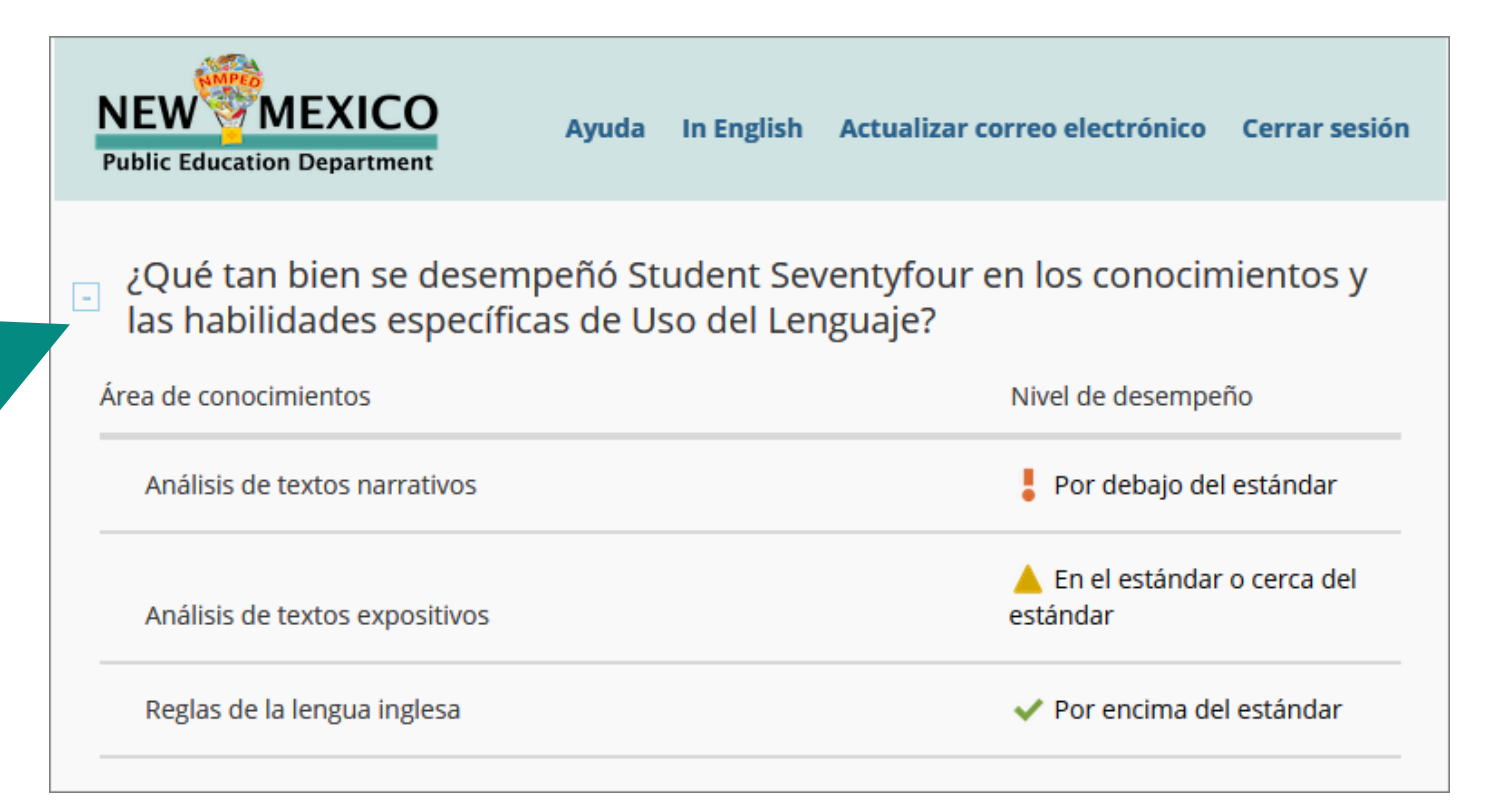

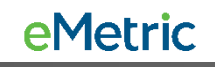

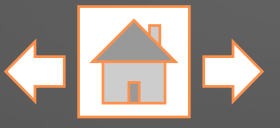

En la parte de abajo del detalle de resultados de la prueba de su estudiante se provee un enlace para obtener más información sobre la evaluación.

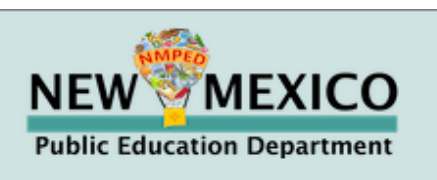

In English Actualizar correo electrónico **Ayuda** Cerrar sesión

#### $\Box$  ¿Dónde podemos obtener más información?

Para obtener más información sobre los niveles de desempeño de la evaluación intermedia Cognia, las calificaciones a escala y cómo las pruebas Cognia están alineadas con los estándares de preparación para la universidad y la carrera profesional, consulte la descripción general de las evaluaciones intermedias en:

E https://webnew.ped.state.nm.us/distance-learning/

Use las funciones de su navegador para imprimir cualquiera de las páginas del portal de padres/estudiantes.

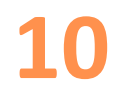

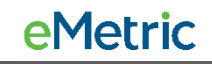